# 02-Confluence系统初始化(DataCenter)

#### 说明,如果我们安装的是DataCenter 版本,那么可以按此说明进行初始化

Confluence安装之后,可以进入到系统初始化界面;

初始化之前,我们需要将使用的数据库的驱动包放置到Confluence安装目录下的/lib目录中。

然后启动Confluence,使用浏览器进入到启动界面

### <span id="page-0-0"></span>安装启动前准备

- 准备连接数据库的驱动包,不同的数据库需要不同的驱动包
- 准备使用Confluence的相关授权码
- 准备数据库, 数据库的支持类型,可以参见: https://confluence.atlassian.com/doc [/database-configuration-159764.html](https://confluence.atlassian.com/doc/database-configuration-159764.html)

### <span id="page-0-1"></span>选择安装模式

- Trial install
- 一般用于对Cofnluence评估安装,将通过内置数据库并默认授权进行安装;
- Production Installation 通常用于在生产上安装,一般可选择此项

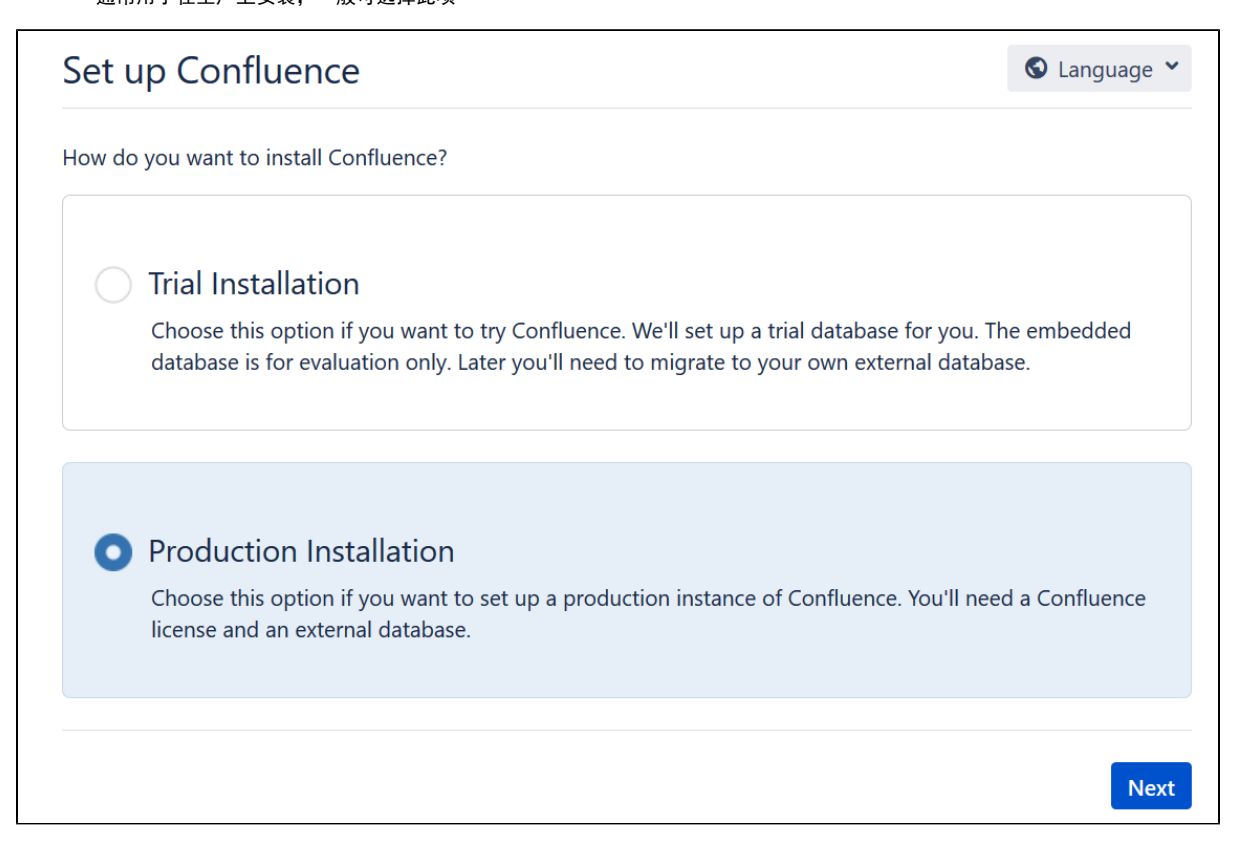

### <span id="page-0-2"></span>选择额外的App

在这里,可以选择是否集成问题插件及日历插件,无不选择,将不进行安装(在后续也可以进行安装); 如果这里选择安装这两个插件,在进入后续初始化的时候,需要填写相应的授权码。

<span id="page-0-3"></span>输入授权码

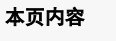

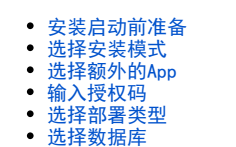

- [选择初始化Confluence内容](#page-3-0)
- [配置用户管理方式](#page-4-0)
- [配置系统管理员账户](#page-4-1) [继续配置](#page-5-0)

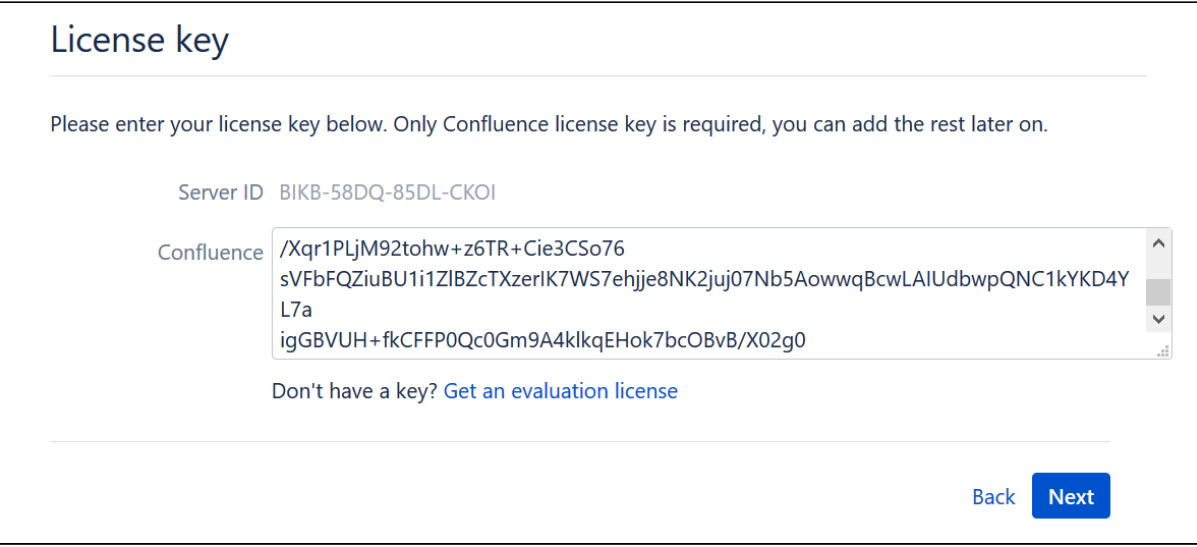

<span id="page-1-0"></span>选择部署类型

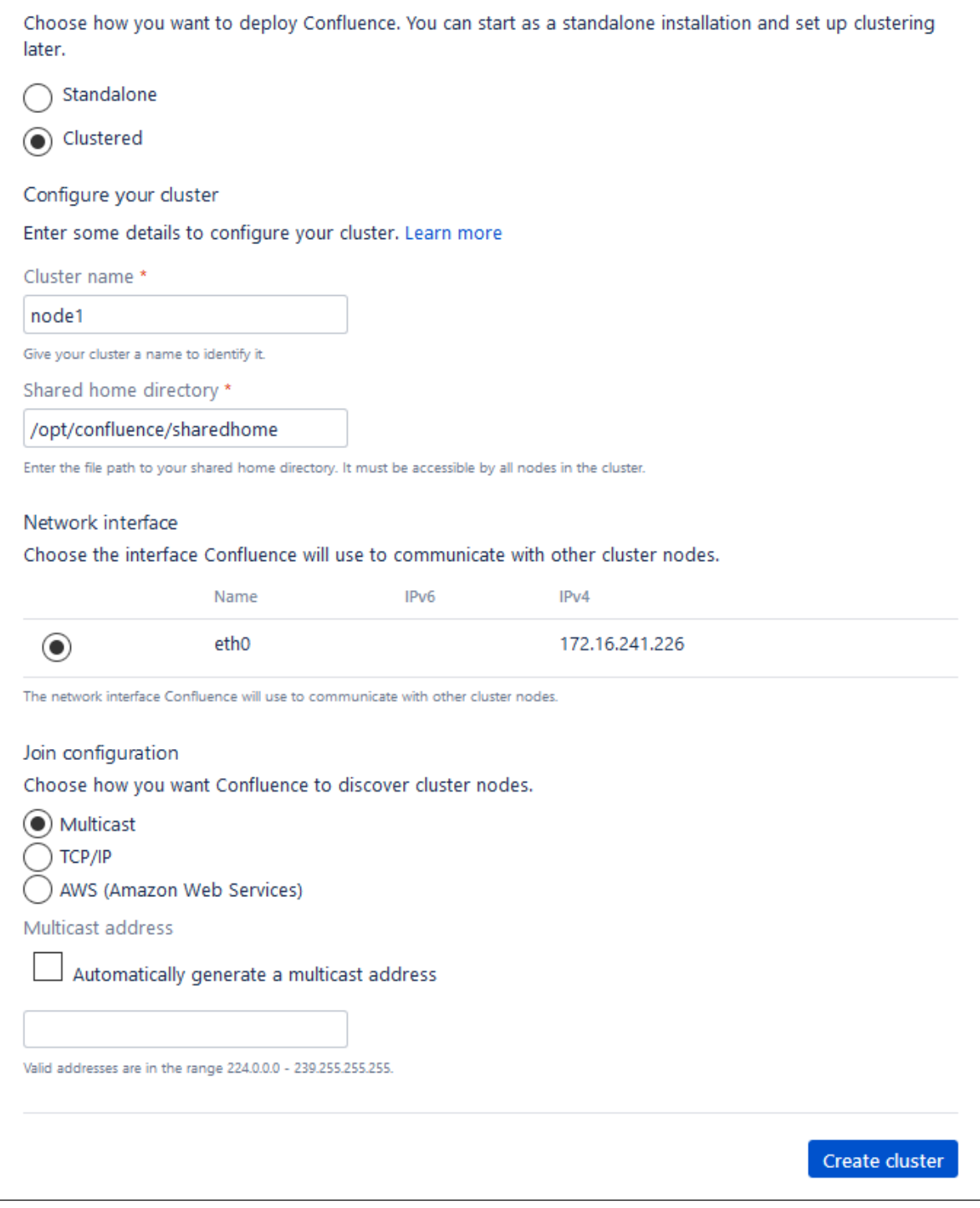

说明:

- standalone:即安单机部署方式部署Confluence,此时confluence中运行在一台服务器上,但提供的功能与DataCenter都是一致的。后期也可以 通过方法,迁移为集群方式。
- clustered:安集群部署方式部署Confluence,此时当前confluence站点是作为集群模式环境部署,并将此服务器做为一个Node来运行。后期通 过方法,加入其它的Node形成集群。
- Node Name:为当前结点命名一个结点的名字,可以填写一个易于识别的名字
- shared home path:当为Confluence的共享文件目录,此目录是一个共享硬盘 ,其它所有的结点都可以访问到此目录
- network inferface:选择接口Confluence将用于与其他群集节点通信的网上信息,一般可以可以选择其中一个即可
- <span id="page-2-0"></span>· discover cluster nodes:
	- 可以根据规则选择类型,其中Multicast是多播模式下自动发布,前期我们需要根据规划来定义多播人定义(需要网络支持),一般选 择此种模式下, Multicast address可以写入规划的多播地址
	- 如果选择的为TCP/IP, 那么可以将预先规划的IP地址填写入

# 选择数据库

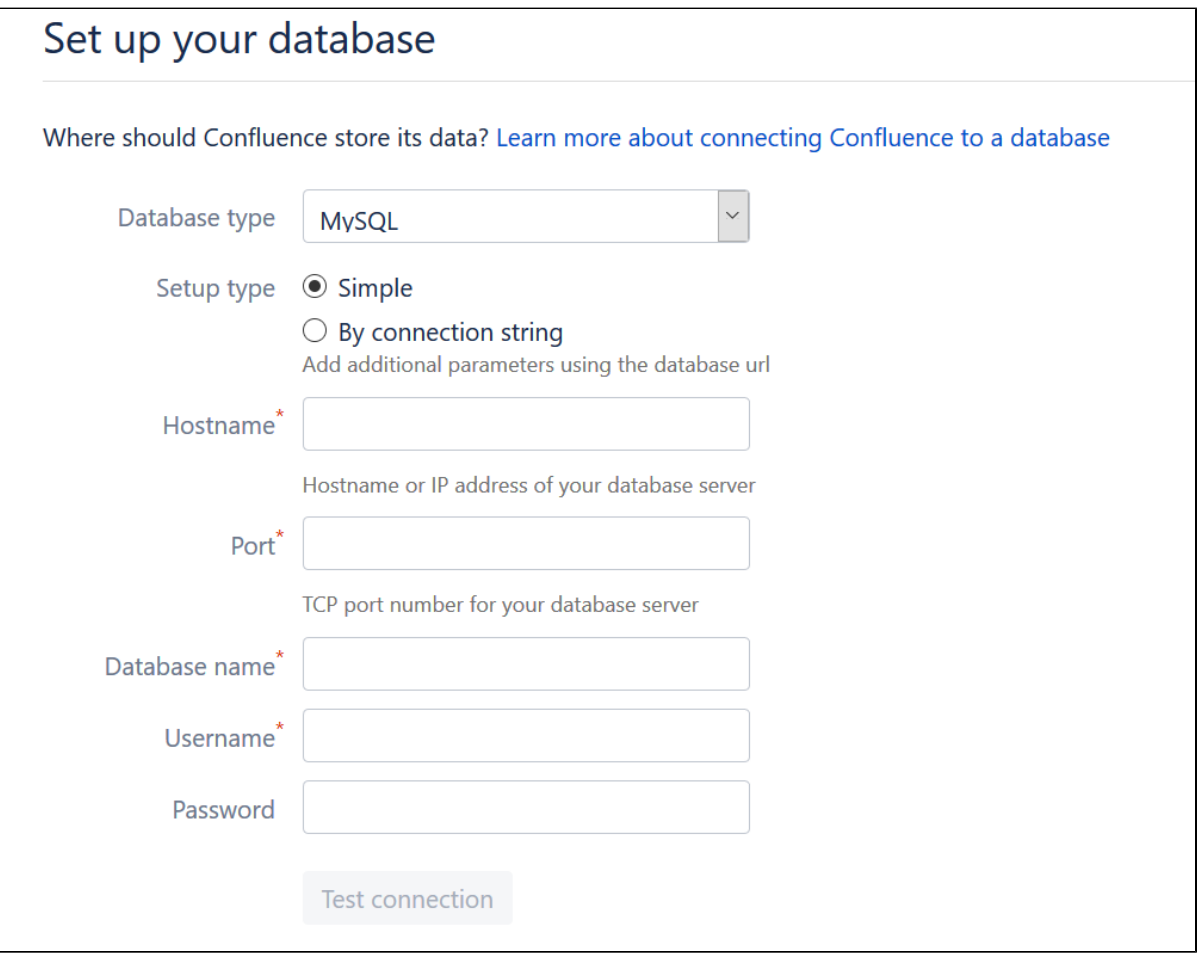

我们以例示填写mysql数据库,填写完信息后,点击Test connection进行验证,如无问题将问题提示,并允许我们点击Next进一步进行安装。 点击next之后, confluence将连接数据库, 并进行数据库表的创建和数据的初始化。可能会花费一些时间。

# <span id="page-3-0"></span>选择初始化Confluence内容

# **Load Content**

If you are evaluating or demonstrating Confluence, or are introducing Confluence to users who are new to the idea of a Wiki, we recommend the example site as the best way to become acquainted with what Confluence can do for you. More experienced users will want to start with an empty site, or restore a backup of their own.

#### **Example Site**

Recommended: Load the 'Demonstration Space' to begin working with Confluence immediately.

**Example Site** 

### **Empty Site**

Start with an empty site. After finishing the setup you will need to create at least one space before you can add any content of your own.

**Empty Site** 

#### **Restore From Backup**

Use data from another installation of Confluence. If you are migrating to another database or replicating Confluence you will probably want to select this option.

**Restore From Backup** 

数据库初始化完成之后,进入到加载(高版本)

Example Site

- 安装完成后会成一个示例空间,用于了解Confluence的基本功能
- Empty Site
- 创建Confleucne,但无任何空间和数据 Restore from backup
	- 一般用于Confluence升级和迁移,如果选择这一步,需要我们事先将备份包准备好放到Confluence指定的文件目录中。

我们选择第一项创建一个示例站点进行安装

### <span id="page-4-0"></span>配置用户管理方式

在这一步,我们将对Confluence中的用户来源进行设定(后续也可以进行调整);

manager users and groups within Confluence manager here are grown in the confluence管理, 比如系统管理员, 使用的用户账户; 后续也可以配置相就的外部用户目录,如LDAP中 推荐使用; Manage Users and Groups with Jira 如果我们已经使用的JIRA,并且在JIRA中我们创建了大量的账户,而这些账户也将使用Confluence,我们可以选择这一项,即可以直接将JIRA中 的用户和用户同步到Confluence中,并由JIRA进行统一管理;同步过来的数据信息,如果在JIRA中是系统管理将,那么他们也将在Confluence 中也是系统管理员。 后续也可以配置相就的外部用户目录,如LDAP中。

在这一步,我们选择第一项

<span id="page-4-1"></span>配置系统管理员账户

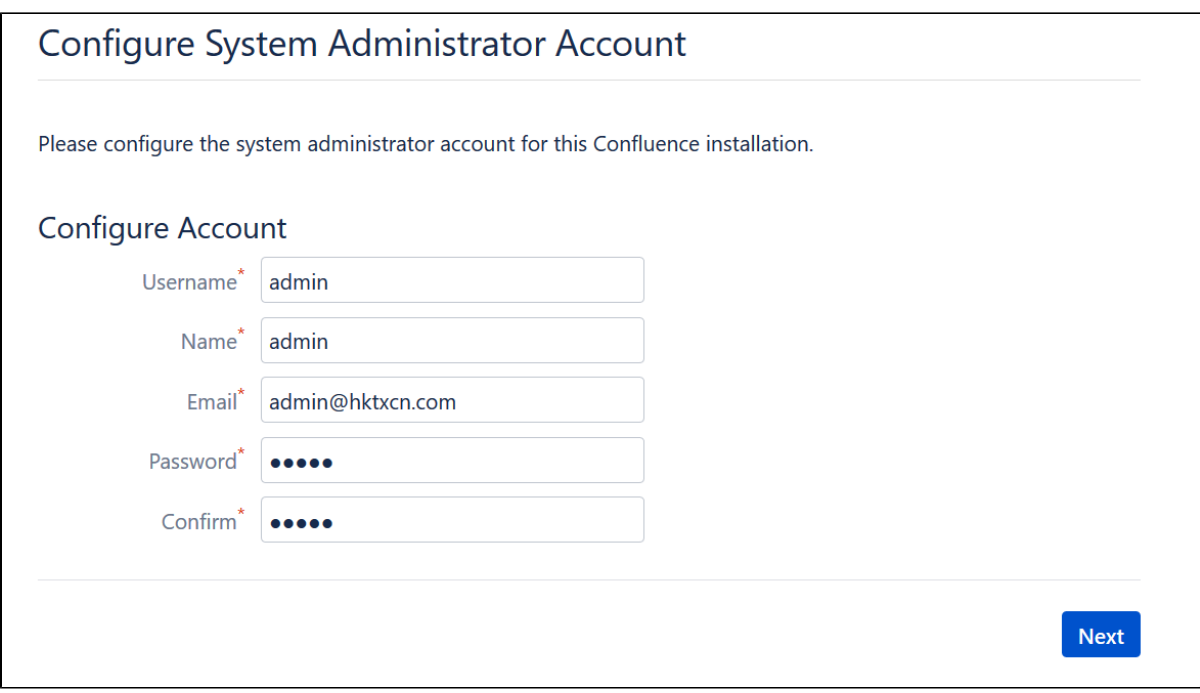

即在这里将为Confluence创建第一个账户,并且此账户将作为Confluence的系统管理员。一定要记下此用户的账户名和密码。

此账户将记录在Confluence的内部目录中。

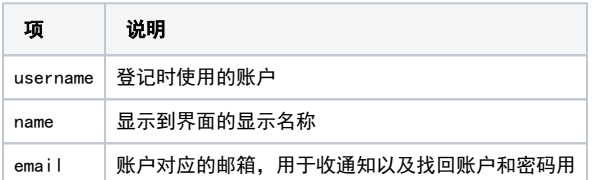

# <span id="page-5-0"></span>继续配置

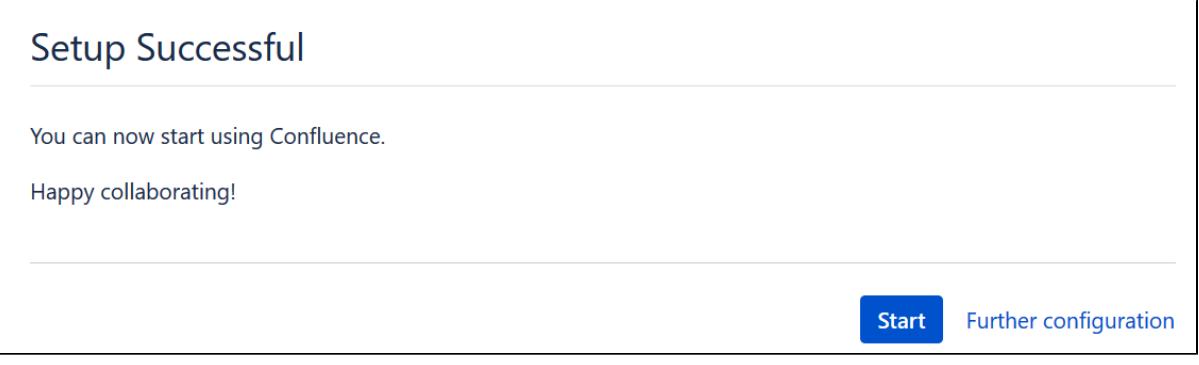

#### 配置完成结束,需要配置更多选项,可以选择"Further configuration"

我们选择选择"Further configuration"查看会有那些配置项